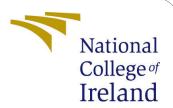

## Configuration Manual

MSc Research Project MSc in Cloud Computing

Priya Patil Student ID: 21121095

School of Computing National College of Ireland

Supervisor: Sean Heeney

#### National College of Ireland Project Submission Sheet School of Computing

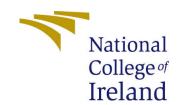

| Student Name:        | Priya Patil                                                |
|----------------------|------------------------------------------------------------|
| Student ID:          | 21121095                                                   |
| Programme:           | MSc cloud computing                                        |
| Year:                | 2022                                                       |
| Module:              | MSc Research Project                                       |
| Supervisor:          | Sean heeney                                                |
| Submission Due Date: | 15/12/2022                                                 |
| Project Title:       | Smart Farming IoT sensor data filtering using Pattern Ana- |
|                      | lysis and Edge computing to reduce latency                 |
| Word Count:          | XXX                                                        |
| Page Count:          | 14                                                         |

I hereby certify that the information contained in this (my submission) is information pertaining to research I conducted for this project. All information other than my own contribution will be fully referenced and listed in the relevant bibliography section at the rear of the project.

<u>ALL</u> internet material must be referenced in the bibliography section. Students are required to use the Referencing Standard specified in the report template. To use other author's written or electronic work is illegal (plagiarism) and may result in disciplinary action.

| Signature: | Priya Patil        |
|------------|--------------------|
|            |                    |
| Date:      | 14th December 2022 |

#### PLEASE READ THE FOLLOWING INSTRUCTIONS AND CHECKLIST:

| Attach a completed copy of this sheet to each project (including multiple copies).        |  |  |
|-------------------------------------------------------------------------------------------|--|--|
| Attach a Moodle submission receipt of the online project submission, to                   |  |  |
| each project (including multiple copies).                                                 |  |  |
| You must ensure that you retain a HARD COPY of the project, both for                      |  |  |
| your own reference and in case a project is lost or mislaid. It is not sufficient to keep |  |  |
| a copy on computer.                                                                       |  |  |

Assignments that are submitted to the Programme Coordinator office must be placed into the assignment box located outside the office.

| Office Use Only                  |  |
|----------------------------------|--|
| Signature:                       |  |
|                                  |  |
| Date:                            |  |
| Penalty Applied (if applicable): |  |

## Configuration Manual

#### Priya Patil 21121095

## 1 Matlab Setup

Set up Matlab Online to run the Farm cloud solution application.

#### 1.1 Search for Keywords 'Online MatLab' and Press Enter Key

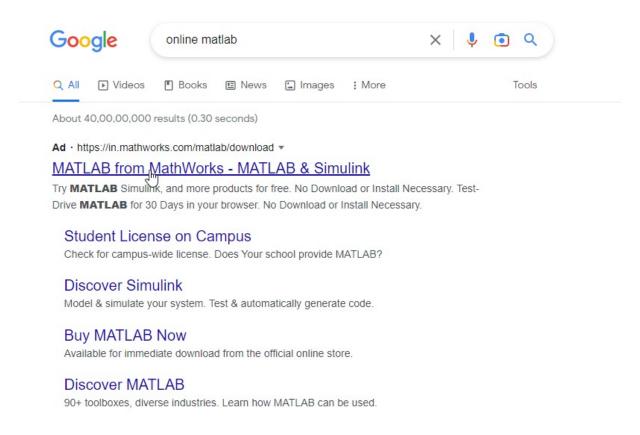

Figure 1: Online Matlab

matlab.mathworks.com?

# 1.2 Double Click on the Link From 'MATLAB' and Navigate to the Official Website

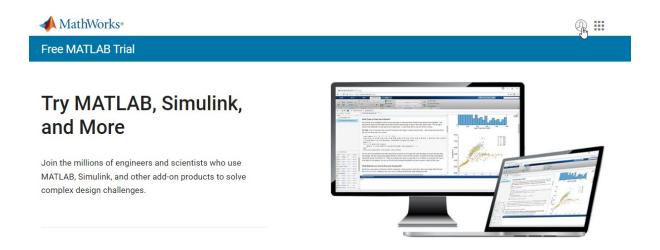

Figure 2: Online Matlab

#### 1.3 Login

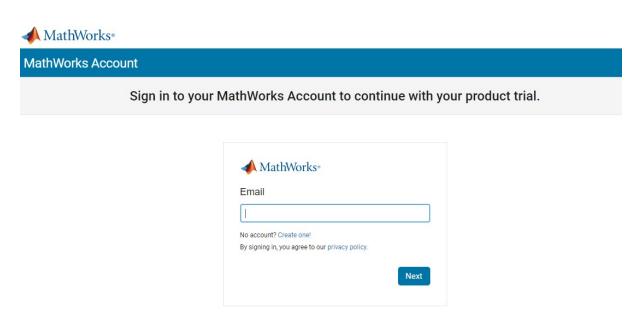

Figure 3: Matlab Login

## 1.4 Register if new user

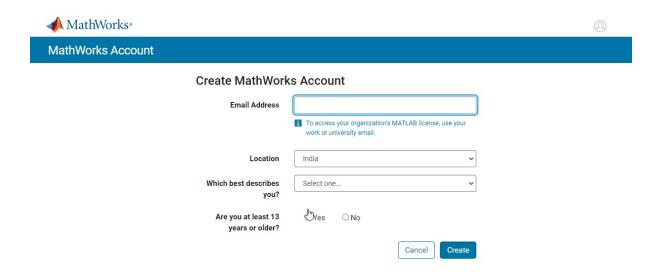

Figure 4: Matlab Register

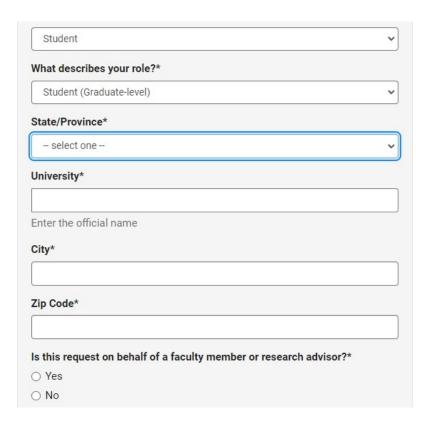

Figure 5: Required Registration Information

#### 1.5 Accept Matlab Service agreement after reading it

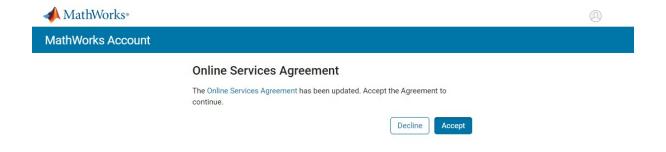

Figure 6: Matlab Service agreement

#### 1.6 Login after Registration

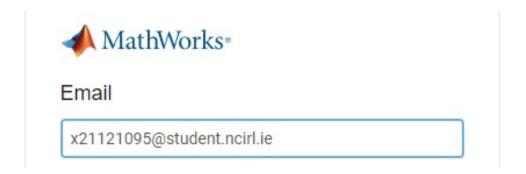

Figure 7: Matlab Login after Registration

#### 1.7 Click on Open MATLAB Online

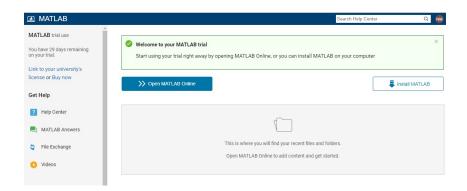

Figure 8: Matlab Default page

#### 2 Simulation code execution

- 2.1 Save the arduino\_nano\_uno, finalapp.m, finalapp.fig files in the Local folder
- 2.2 To run the simulation code, upload the code and data files by clicking on Upload

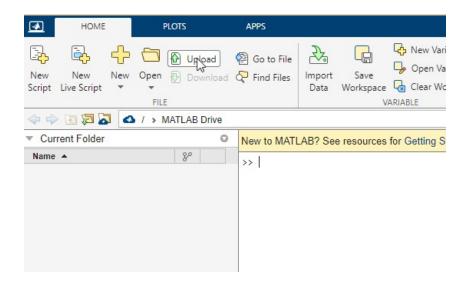

Figure 9: Matlab Upload

#### 2.3 Go to the local folder and click on Open

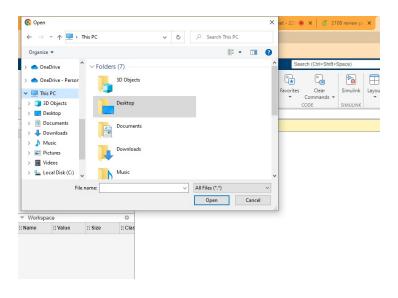

Figure 10: Select folder

#### 2.4 Click on Open to upload the files

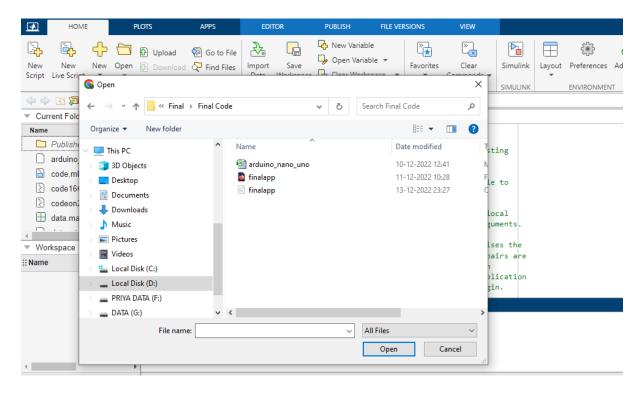

Figure 11: Select files

#### 2.5 Go to the local folder and click on Open

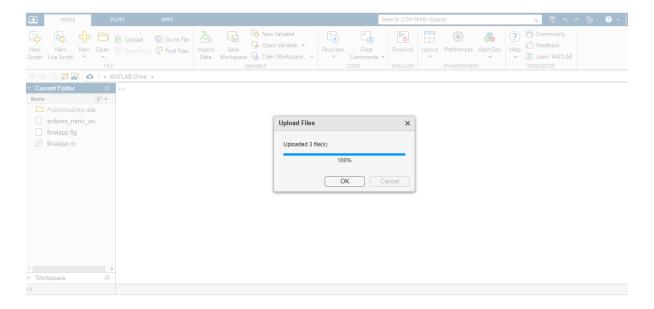

Figure 12: Upload popup

## 2.6 Open fileapp.m file and click on Run button to execute the code

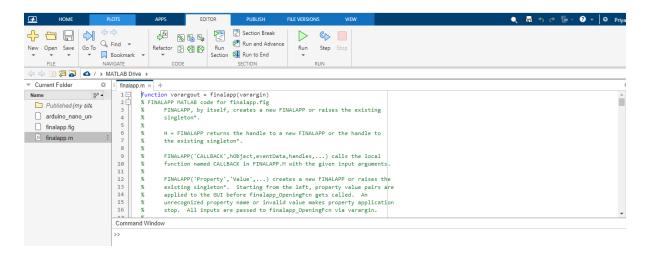

Figure 13: Simulation Code execution

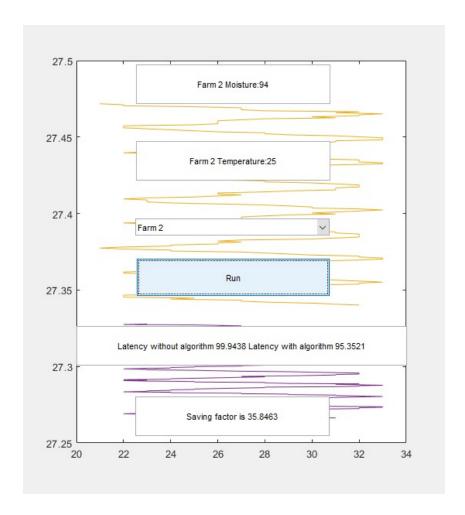

Figure 14: Output

- 3 Experiment 1 setup: Variation of parameter N in the FCS algorithm
- 3.1 Change value of Parameter N on line number 135, 204 to check its effect on Saving factor

```
Totaldatpoint=length(NTemprature)
200
      %% proposed FCS algorithm
201
      for itr=0:200:Totaldatpoint-200
202
      %% seed point N and K
203
      N=10;
204
      K=4;
205
      %% self calibrate
206
207 for i=itr+1:1:itr+200
     %i=1;
208
      Currentvalue=(NTemprature(i));
209
```

Figure 15: Change value of N on line number 204

```
304    Totaldatpoint=length(NMoisture);
305
306    for itr=0:200:Totaldatpoint-200
307    N=10;
308    K=4;
309    for i=itr+1:1:itr+200
310    %i=1;
311    Currentvalue=(NMoisture(i));
```

Figure 16: Change value of N on line number 307

- 4 Experiment 2 setup: Variation of parameter K in the FCS algorithm
- 4.1 Change value of Parameter K on line number 135, 204 to check its effect on Saving factor

```
Totaldatpoint=length(NTemprature)
200
      %% proposed FCS algorithm
201
      for itr=0:200:Totaldatpoint-200
202
      %% seed point N and K
203
      N=10;
204
      K=4;
205
      %% self calibrate
206
207 for i=itr+1:1:itr+200
     %i=1;
208
      Currentvalue=(NTemprature(i));
209
```

Figure 17: Change value of K on line number 205

```
304    Totaldatpoint=length(NMoisture);
305
306    for itr=0:200:Totaldatpoint-200
307    N=10;
308    K=4;
309    for i=itr+1:1:itr+200
310    %i=1;
311    Currentvalue=(NMoisture(i));
```

Figure 18: Change value of K on line number 308

## 4.2 Experiment 3: Check latency with and without algorithm

- ullet Select farm
- Click on Run button
- Check Latency with and without algorithm in box below Run button

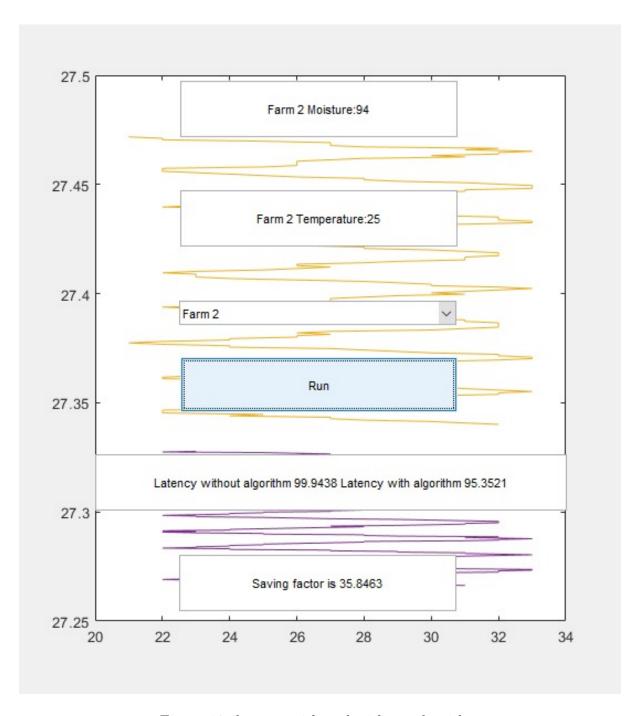

Figure 19: latency with and without algorithm

#### 4.3 Experiment 4: The algorithm is not data dependent

- Select any farm from dropdown
- Click on Run button
- Check difference in Saving factor for each farm

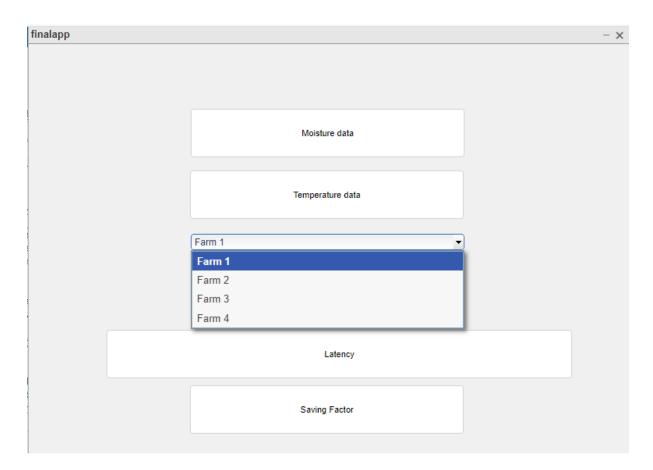

Figure 20: Farm selection and its effect on Saving factor

## 4.4 Data can be changed by editing the arduino\_nano\_uno excel file.

- Column B, D, F, H is for Temperature data of Farm 1,2,3,4 respectively
- Column C, E, G, I is for Moisture data of Farm 1,2,3,4 respectively
- Column A is time point

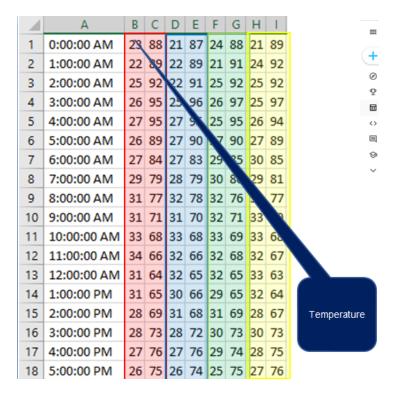

Figure 21: Dataset file, Temperature data

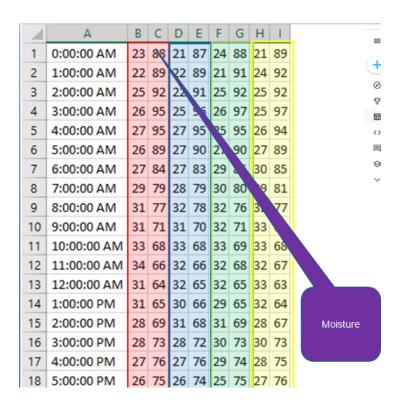

Figure 22: Dataset file, Moisture data

## 5 MATLAB GUIDE for User Interface

UI is created using GUIDE. final app.fig file generated automatically if UI is changed. UI can be created by Drag and Drop tools.

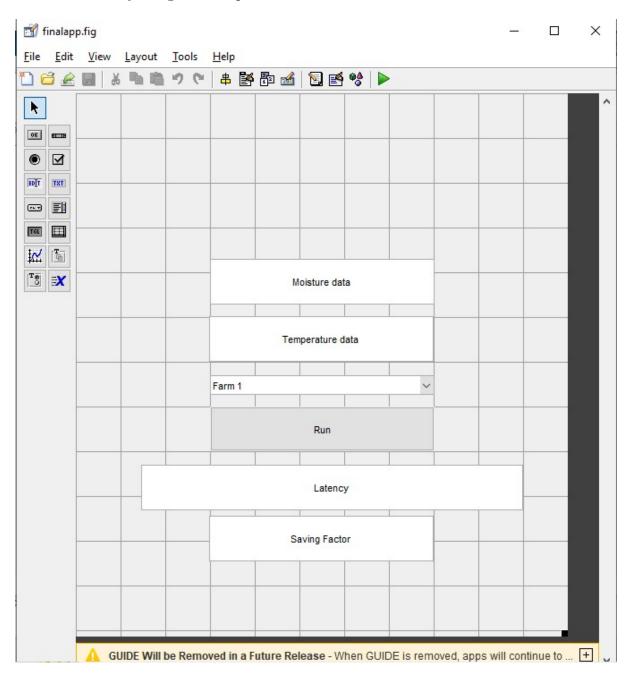

Figure 23: Matlab GUIDE

### 5.1 Click on Run to execute the UI changes

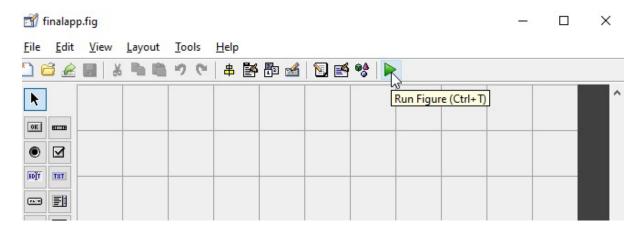

Figure 24: Run the UI

#### References

Matlab Online (no date) MATLAB amp; Simulink. Available at: https://www.mathworks.com/products/matlab-online.html (Accessed: December 14, 2022).